# **Hallgatók teendői a záródolgozatok kapcsán**

- 1 Jelentkezés témára
- 2 Konzultálás, téma kidolgozása rektori irányelv szerint
- 3 Dolgozat elektronikus feltöltése
- 4 Metaadatok bejegyzése
	- a) kulcsszavak
	- b) absztraktok
	- c) oldalszám
- 5 Licencszerződés létrehozása CRZP-vel (AIS-on keresztül)
- 6 Becsületbeli nyilatkozat bejegyzése (nem mindenkinek)
- 7 Munka véglegessé jelölése (finálna)
- 8 Dolgozat beköttetése 1 pld.-ban
- 9 Dolgozat beadása 1 x dolgozat
- 10 Eredetvizsgálat (KO) eredményének megtekintése (AIS-ban)
- 11 Bírálatok megtekintése (AIS-ban)
- 12 Dolgozat megvédése

## **Formai követelmények a 2/2021-es rektori irányelv szerint (Smernica [rektora č.](https://www.ujs.sk/documents/%C3%9A.Z.Smernica2-2021vrat.dodatkov1-2.pdf)  [2/2021\)](https://www.ujs.sk/documents/%C3%9A.Z.Smernica2-2021vrat.dodatkov1-2.pdf).**

**Letölthető:**

- **[Ide](https://www.ujs.sk/documents/2-2021_iranyelv_1_2_kieg_HU.pdf) kattintva magyar nyelven**
- **[Ide](https://www.ujs.sk/documents/%C3%9A.Z.Smernica2-2021vrat.dodatkov1-2.pdf) kattintva szlovák nyelven**
- **az AIS2 Dokumentumok (Dokumenty) moduljából a SJE legiszlatíva – Irányelvek, rendeletek (Vnútorné akty riadenia) mappából**
- **az egyetem honlapjáról (Egyetem – Belső előírások – Irányelvek és rendeletek)**

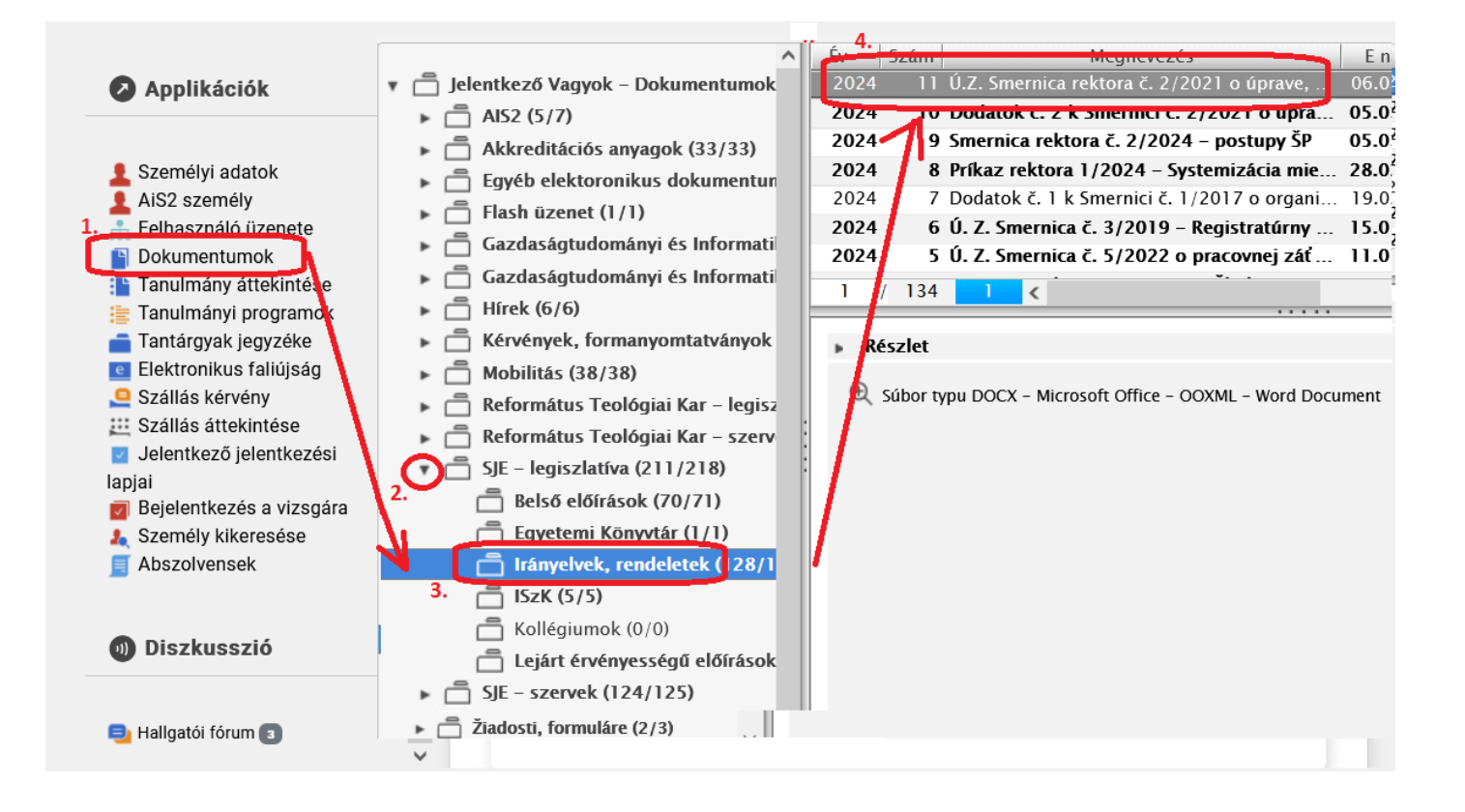

# **HALLAGTÓ FELJELENTKEZÉSE ZÁRÓDOLGOZAT TÉMÁJÁRA**

A hallgató a záródolgozat témameghatározására a főoldalon lévő Záródolgozatok (Záverečné práce) alatt található "Bejelentkezés és záródolgozat áttekintése" / "Prehľad zadaní záverečných prác a prihlásenie" / "Overview of thesis assignments and registration for theisis assignment" menüpontra kattintva jelentkezik fel.

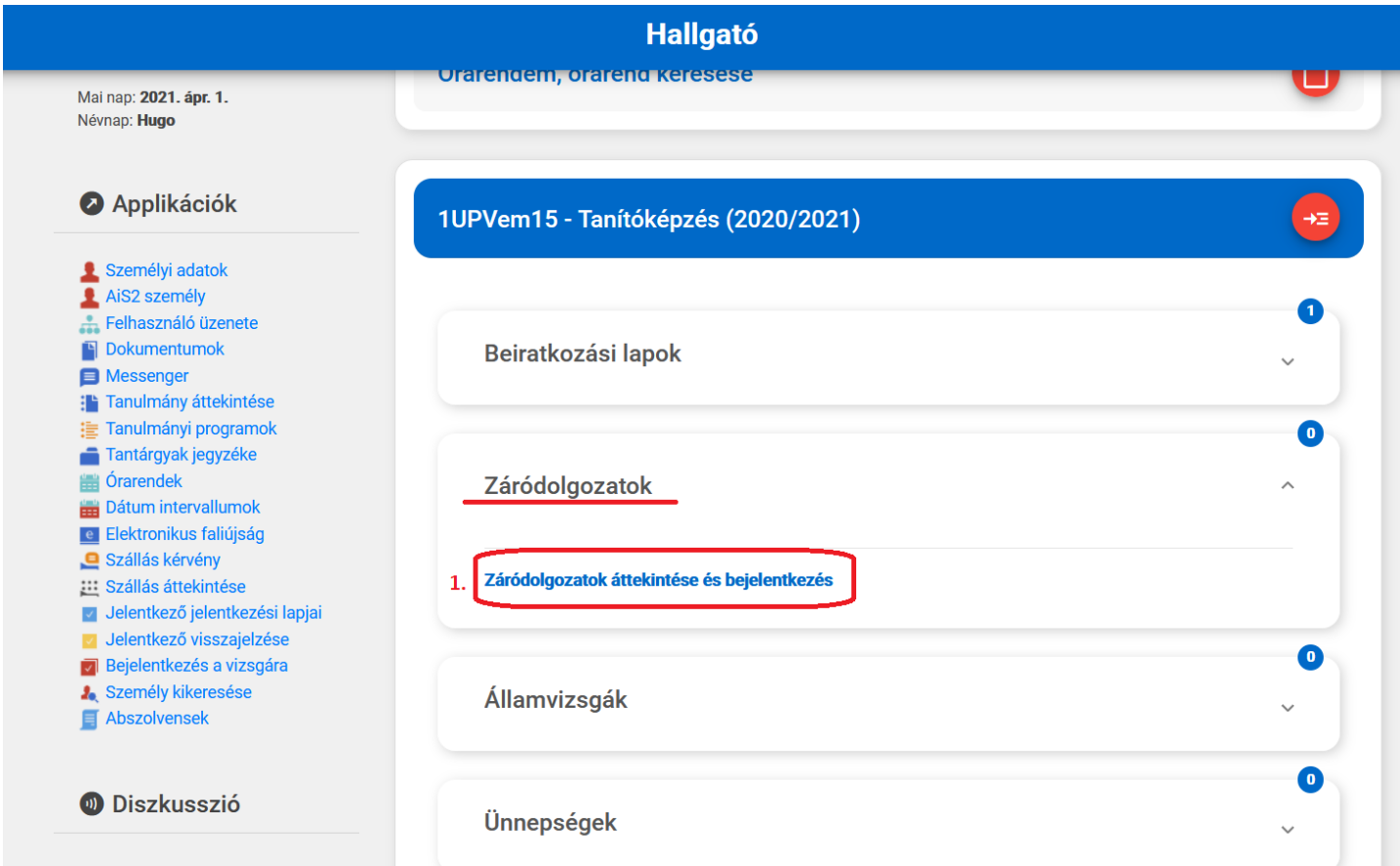

Megjelenik a "Záródolgozat hozzáadása" ablak. Itt először javasoljuk ellenőrizni, hogy a szükséges beállítások (1) rendben vannak. Ezek általában eleve jól, az Ön szükségleteinek megfelelően vannak kitöltve, de ha mégsem, a kart, tanévet és a dolgozat típusát mindenképp szükséges megfelelően megadni.

A különböző szűrők segítségével szűkíthetjük a kínálatot: Tanszék (Stredisko) Témavezető (Vedúci / školiteľ) Tanulmányi szak (Študijný odbor) Tanulmányi program (Študijný program) Alprogram (Podprogram)

*Csak arra témára jelentkezhet fel a hallgató, amely az ő tanulmánya számára van kiírva és jóváhagyva.*

*Témára feljelentkezni csak a megengedett dátumintervallumban lehet (VSST010 – dátum intervallumok "25 – Záródolgozatra való jelentkezés"), melyet a rendszerben a kar állít be.* 

Ezt követően kattintson a listázó gombra (2)

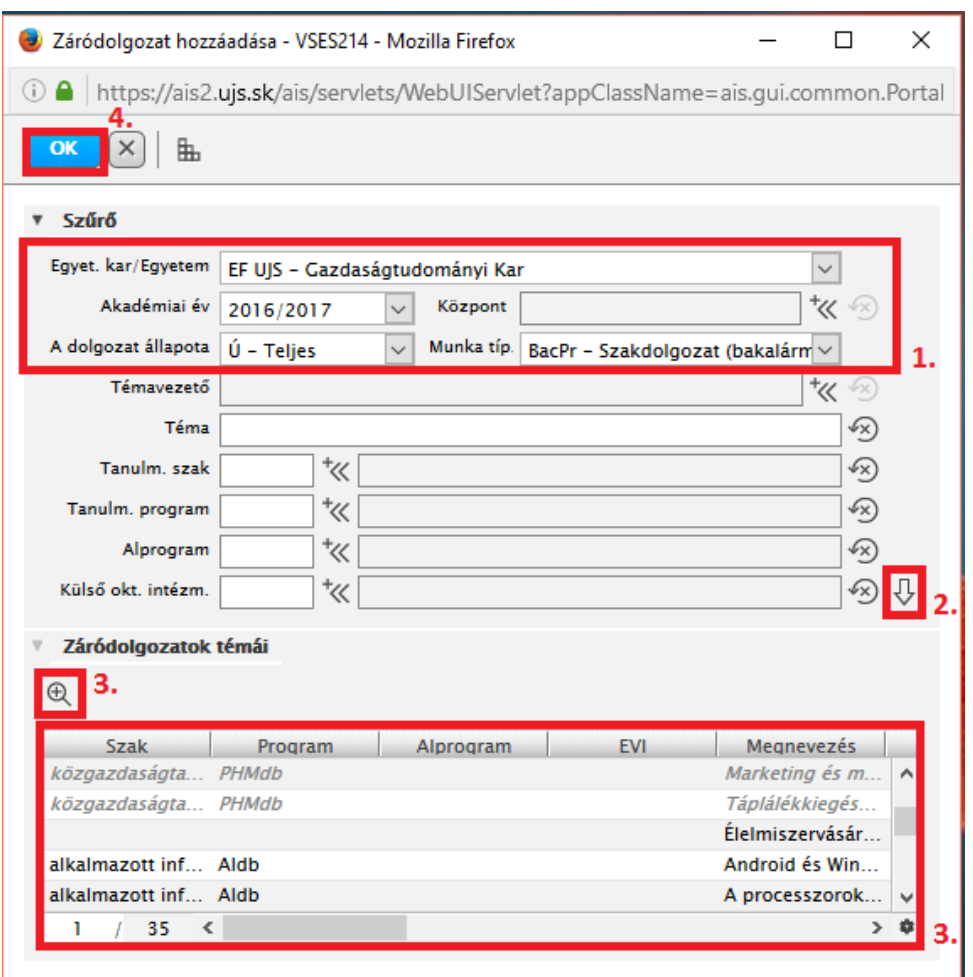

A rendszer erre kilistázza a kiírt témákat (3). A foglalt témák szürkével, dőlt betűvel vannak szedve, míg a feketével szedettek még nem foglaltak. Amennyiben további információt szeretne egy adott témáról, kattintson a további információ gombra (3). Miután választott, kérjük, kattintson az OK gombra (4).

Az Ön által kiválasztott téma és annak állapota megjelenik a főoldalon a Szakdolgozat (Záverečné práce / Theses) menü alatt.

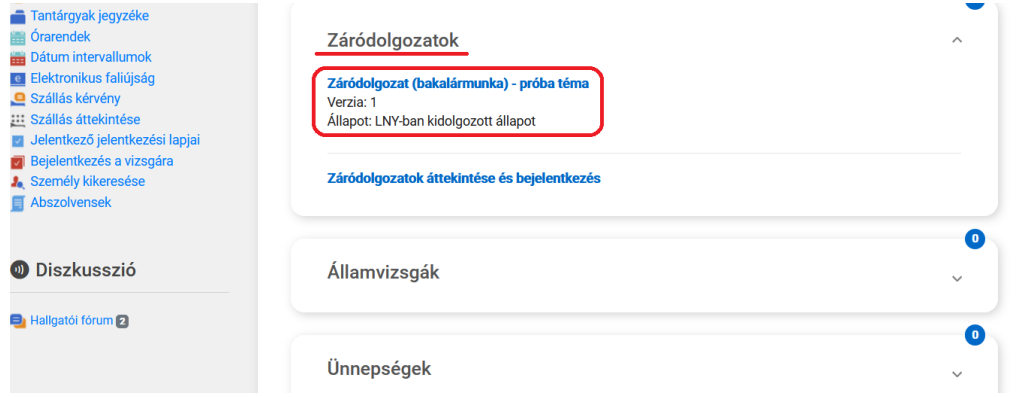

# **TÉMA LEADÁSA, TÖRLÉSE**

Amennyiben sikeres volt a kiválasztott téma felvétele, a rendszer ettől fogva azt megjeleníti az Ön témái között. Ha le szeretné adni a témát, azt a főoldalon a Záródolgozatok menü alatt megjelenő kiválasztott téma címére kattintva, és az így látható legördülő sáv segítségével megteheti, majd a folyamatot újra kezdve felvehet helyette egy másikat.

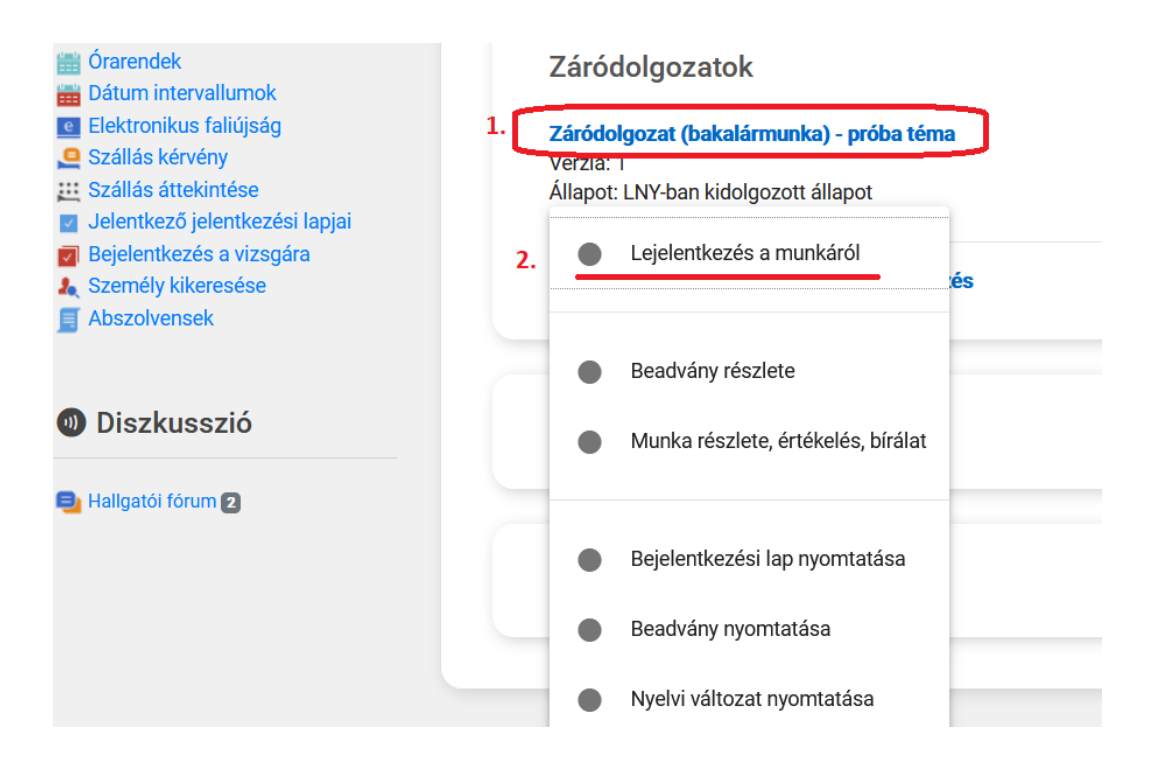

# **ZÁRÓDOLGOZAT BEADÁSA**

### **1. Dolgozat feltöltése, licencszerződés bejegyzése, hozzáférés bejegyzése, absztraktok, dokumentumok nyomtatása**

A hallgató a hozzá rendelt témához feltölti magát a dolgozatot (.pdf formátumban), bejegyzi a licencszerződést, ill. a dolgozat hozzáférésének megtagadását, bejegyzi az absztrakto(ka)t, megjelöli a dolgozatot végleges állapotúra. Ahhoz, hogy a dolgozat elküldhető legyen a CRZP felé, szükséges végleges állapotúra jelölni. Ennek a megjelölésnek feltétele a dolgozat .pdf formátuma (nem szkennelt!), a bejegyzett licencszerződés, és az absztraktok. Az absztrakt a munka nyelvén és másodlagos nyelvén van bejegyezve. A munka véglegessé jelölése esetén a rendszer figyelmeztet a hiányosságokra, és nem engedi a véglegessé jelölést. Miután a hallgató véglegessé jelölte a dolgozatot, az adott témához már nem lehet aktualizálni a dolgozatot, a licencszerződést, sem az absztraktokat. A rendszer ezt ellenőrzi, és figyelmeztet erre a megszorításra, így a hallgató eldöntheti, folytatja-e a műveletet. A licencszerződés részleteinek megtekintése, nyomtatása csak végleges állapotban lehetséges.

### **2. Dolgozat feltöltése**

A hallgató a dolgozatot a főoldalon lévő Záródolgozatok (Záverečné práce) alatt található "Munka, részlete, értékelés, bírálat" / "Detail práce, hodnotenie, posudok" / "Detail of thesis, assessment, review menüpontra kattintva töltheti fel. (1) Ekkor megnyílik a "Záródolgozat témája" ablak, ahol az  $\mathbb{D}^+$ ikonra kell kattintani. (2) Itt lehet magát a dolgozat .pdf állományát feltölteni, ill. a dolgozat mellékletét is.

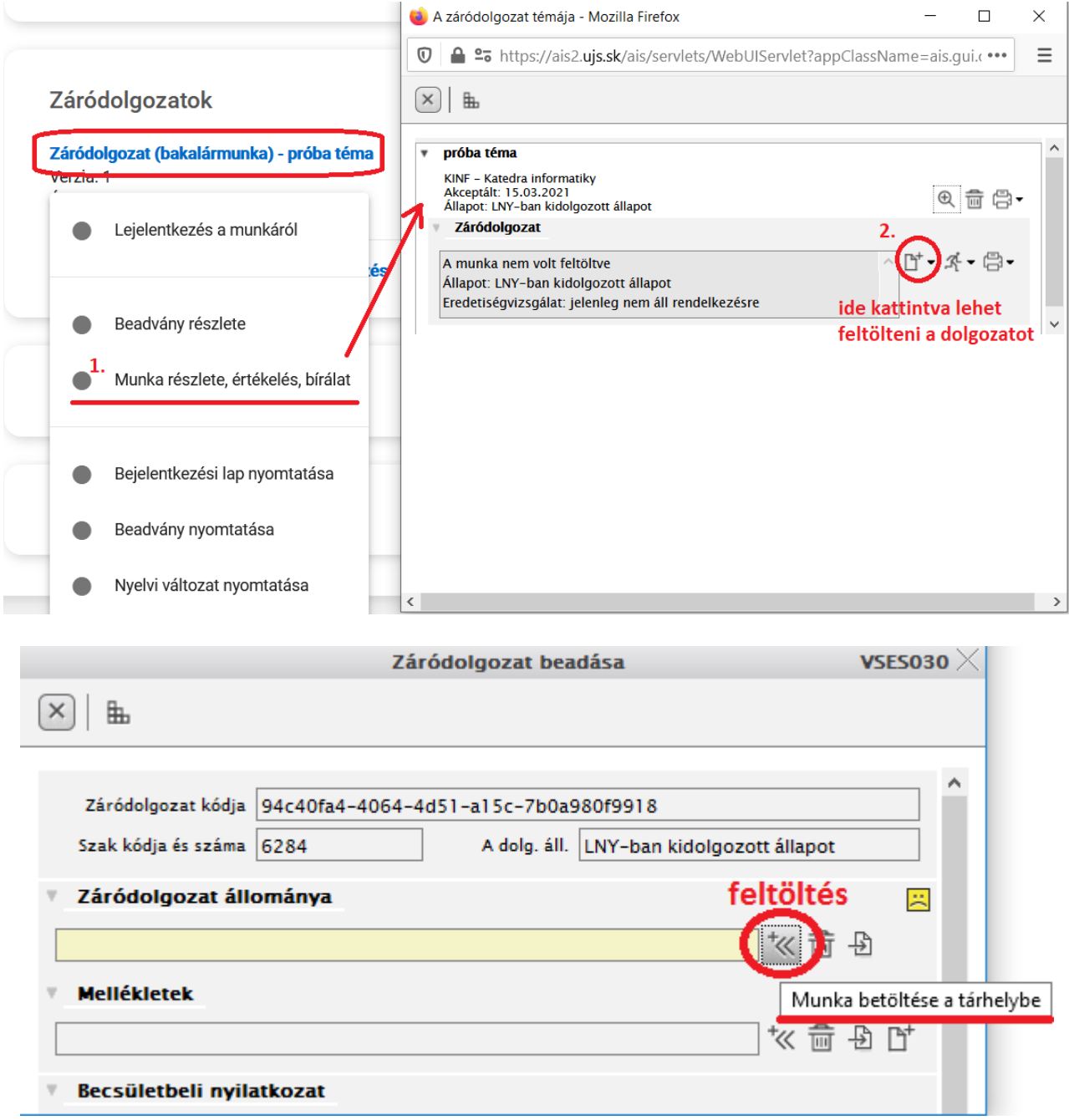

**2 – 1 kép** VSES030 Dolgozat feltöltése

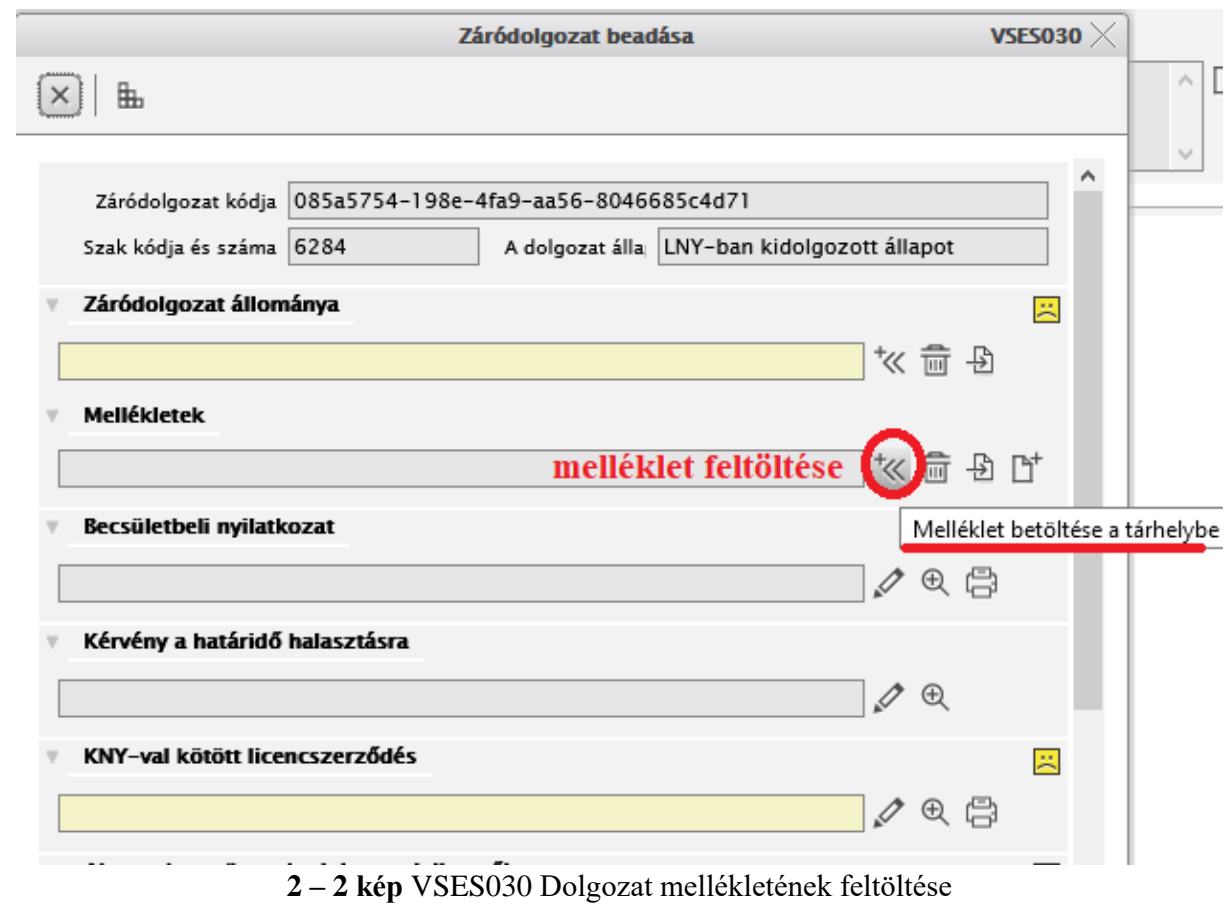

*A feltölthető állomány nagysága maximálisan 20 MB lehet. Ha mégis ennél nagyobb, és az indokolt, forduljon a kar Tanulmányi Osztályához. Az állománynak .pdf formátumúnak kell lennie! Az előző ablak "Futó emberke" ikonján keresztül le lehet ellenőrizni a feltöltött állományt (Záródolgozat átvétele menüpont).*

*Dolgozatot feltölteni csak a megengedett dátum intervallumban lehet (VSST010 – dátum intervallumok "33 - Evidencia záverečných prác v EZP"), melyet a kar állít be. Indokolt esetben a kar illetékese megengedheti, hogy másik időpontban is feltölthesse dolgozatát (egyenesen a témameghatározásban). Ilyen esetben forduljon a kar Tanulmányi Osztályához.* 

## **3. Licencszerződések bejegyzése, határidő halasztásának kérvényezése, absztraktok, kulcsszavak, oldalszám, becsületbeli nyilatkozat, dolgozat véglegessé jelölése**

*Licencszerződést, becsületbeli nyilatkozatot, absztraktokat, kulcsszavakat csak akkor lehet bejegyezni, ha a dolgozat már fel lett töltve!*

### **Határidő halasztásának kérvényezése**

*Ez nem a beadási határidő kitolása!!! Ezt akkor kell kérvényezni, ha a feltöltött, megvédett dolgozatot nem szeretné azonnal nyilvánosságra hozni a CRZP felületén, csak 12-24 hónap múlva.*

A rendszer lehetővé teszi, hogy elektronikusan, egy arra kialakított felületen keresztül lehessen kérvényezni, végigvinni **a dolgozat nyilvánosságra hozása** határidejének kérvényezési folyamatát

(Žiadosť o predĺženia odkladnej lehoty). Ezt abban az esetben kell kitölteni, ha több mint 12 hónap haladékot kér a szerző. Maximális halasztási idő 24 hónap lehet.

#### **A kérvényezés menete:**

Dolgozat feltöltése után a "Kérvény a határidő halasztásra" / "Žiadosť predĺženia odkladnej lehoty" mező utáni  $\ell$ ikonra kell kattintani.

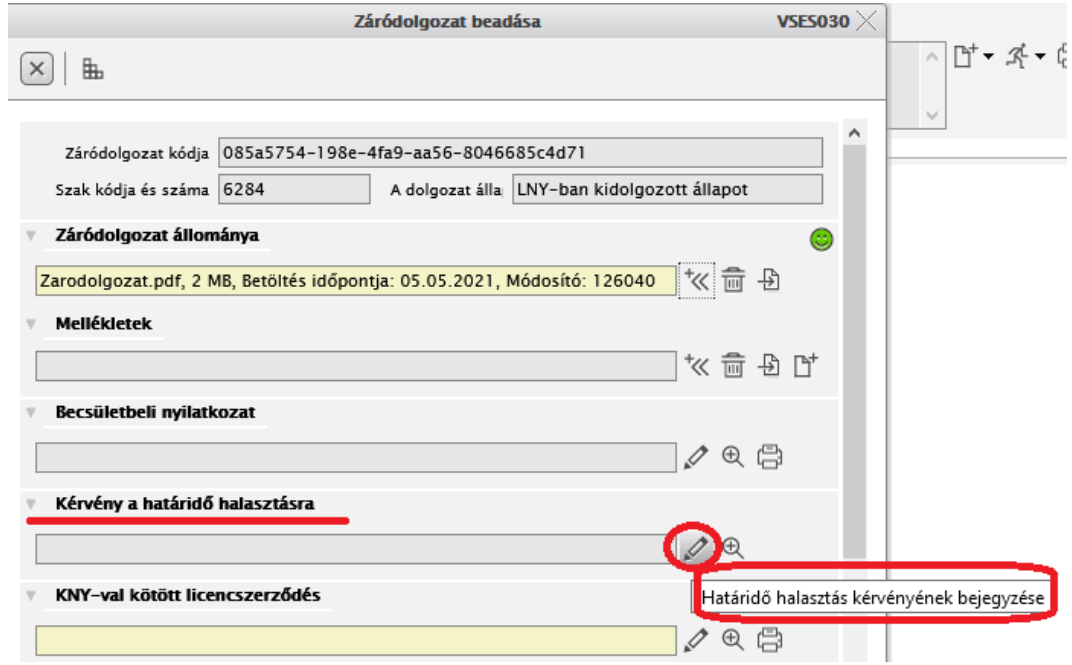

A megnyíló ablakban a haladékra kért hónapok számát (12-24 között), és az indoklást kell begépelni.

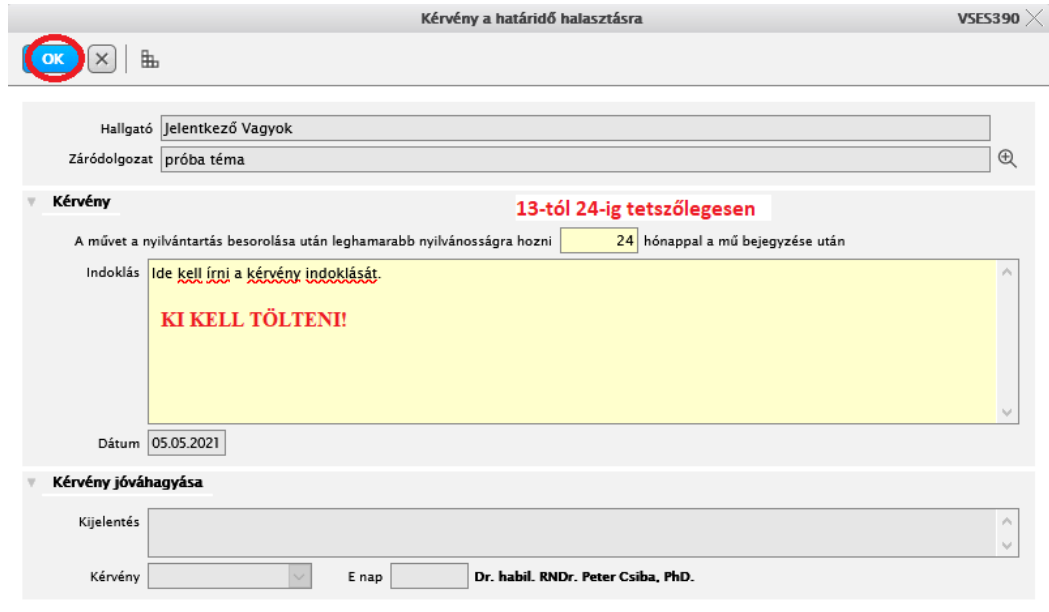

A kérvény elfogadásáról a rendszer e-mail formájában értesítést küld a dolgozat szerzőjének a rendszerben bejegyzett egyetemi e-mail címére. Amíg nincs elfogadva a kérvény, addig nem lehet a licencszerződést a halasztás alapján aláírni, csak maximum 12 hónap haladékkal. Ha elutasítják a kérvényt, akkor is csak max. 12 hónap haladékot lehet kérni a licencszerződésben.

*FIGYELEM! Kérjük, hogy a licencszerződés bejegyzése előtt olvassa el az* "Amit a *[licencszerződéssel kapcsolatban tudni kell"](#page-8-0) részt.*

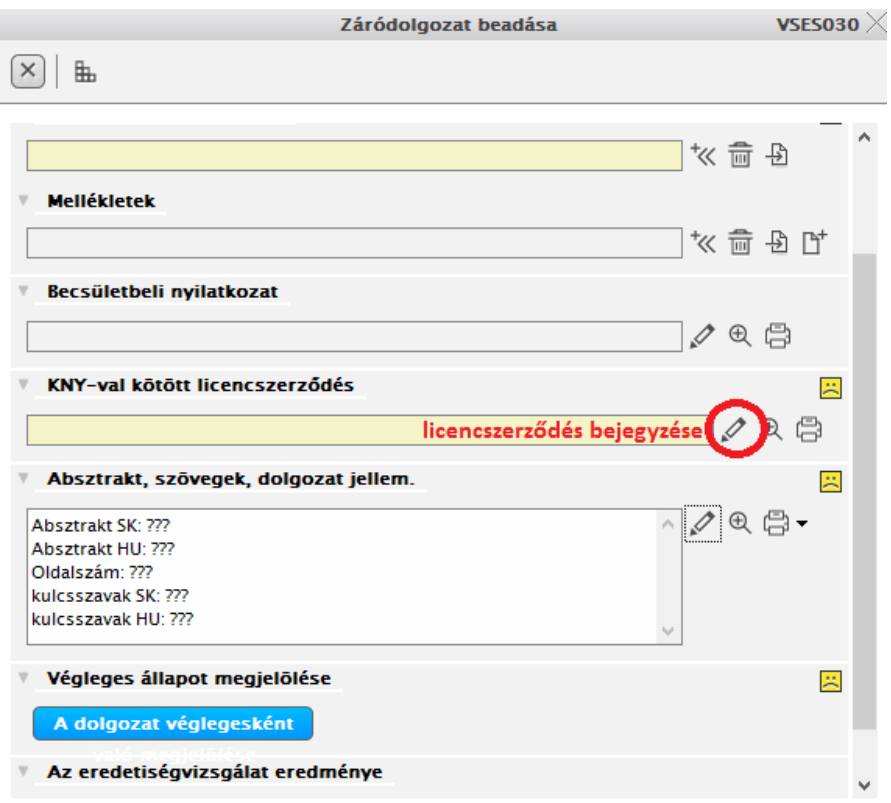

**3 – 1 kép** VSES030 Dolgozat licencszerződésének létrehozása

**Amennyiben a dolgozat, vagy annak egy része már volt publikálva, a rendszerbe szükséges bejegyezni egy becsületbeli nyilatkozatot a dolgozat kiadásáról.** 

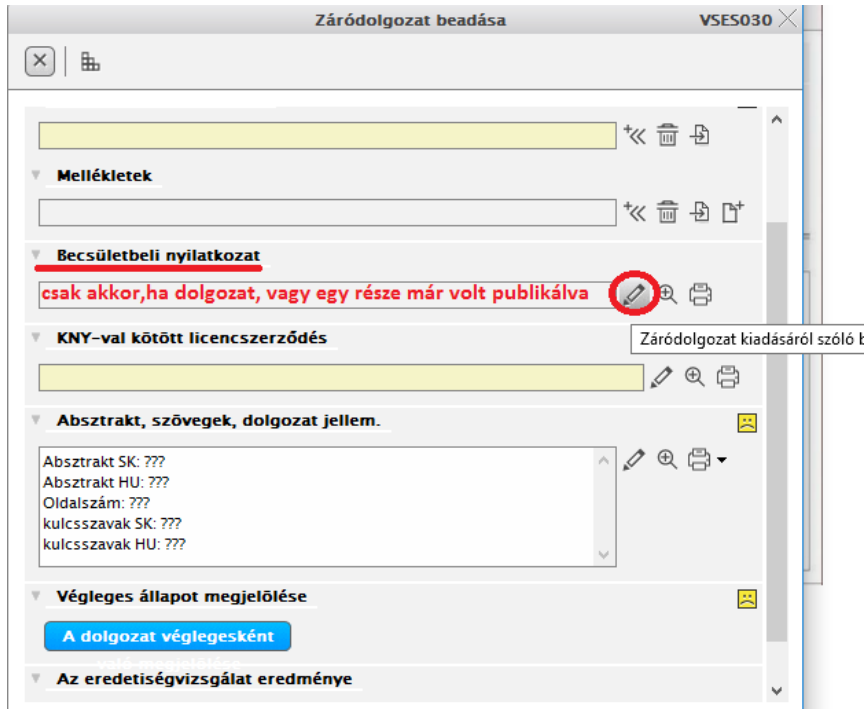

**3 – 2 kép** VSES020 Becsületbeli nyilatkozat bejegyzése

A becsületbeli nyilatkozat a következő információkat tartalmazza: mikor volt a dolgozat publikálva (CRZP küldés előtt vagy után), milyen terjedelemben (ha csak részben, akkor fel kell tüntetni az oldalszámokat), milyen publikációban. Az így bejegyzett információk a dolgozattal együtt lesznek elküldve.

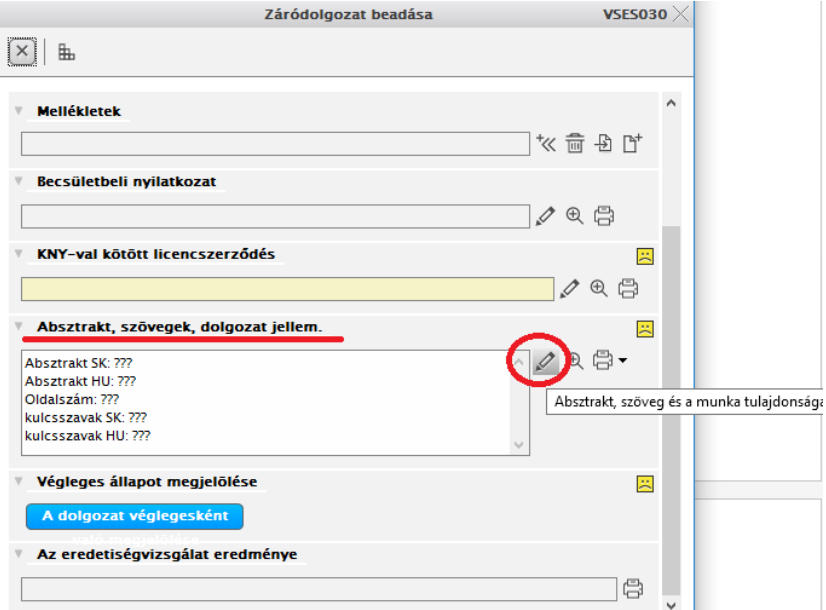

**3 – 3 kép** VSES020 Metaadatok beevidálása

#### *A dolgozatot véglegessé jelölni csak a CRZP felé megkötött licencszerződés és az absztraktok evidálása után lehet.*

#### *Végleges állapotú dolgozat licencszerződését és absztraktját már nem lehet aktualizálni.*

A hallgató köteles licencszerződést kötni a Szlovák Köztársasággal, melyet az egyetem képvisel. Ez a szerződés felhatalmazza a CRZP-t a dolgozat nyilvánosságra bocsártására. Ha a dolgozat szerzője a licencszerződésben több mint 12 hónap türelmi időt kér (odkladná lehota), azt külön kell kérvényeznie feljebb leírt módon. A maximális türelmi idő 24 hónap lehet. A licencszerződés bejegyzésekor a rendszer bejegyzi a licencszerződés kialakításának dátumát, mely a nyomtatott dokumentumon is fel van használva.

*Ahhoz, hogy a dolgozatot el lehessen küldeni a CRZP-be, szükséges "végeleges állapotúra" jelölni.* 

*A dolgozatot csak abban az esetben jelölje végleges állapotúra, ha biztos benne, hogy ez a végleges verzió, már nem akar benne javítani. (legjobb, ha konzultál erről témavezetőjével). Végelegesítés után már nem lesz lehetősége aktualizálni a dolgozatot. (új állományt feltölteni). Szintén nem tudja törölni a végleges állapotot. Ezt csak a témavezető tudja megtenni addig, míg nem történik meg a dolgozatok exportja a CRZP felé.*

## <span id="page-8-0"></span>**Amit a licencszerződéssel kapcsolatban tudni kell:**

(központi anyagból átvett szlovák nyelvű segédanyag alapján)

### • **Licencszerződés a Központi Nyilvántartóval (KNY - CRZP)**

A dolgozatokat csak a szerző írásos engedélye alapján lehet nyilvánosságra hozni, mely a szerző és az (egyetem által képviselt) állam között kerül aláírásra. A licencszerződés megkötése egyik feltétele a záródolgozat megvédésének, mely az eddigi eredetvizsgálatra küldés kötelességét egészíti ki. Ez nem vonatkozik azokra a dolgozatokra, melyek még a Központi Nyilvántartóba való küldés előtt megjelentek.

- A licencszerződés javaslatban a szerző kitölti a licensz adatait: türelmi idő (haladék) terjedelme (a rendszer maximálisan 24 hónap türelmi időt engedélyez kitölteni, számjeggyel beírva), és a nyomtatást, elmentést akadályozó technológiai eszközök használatát. Amennyiben a szerző ilyen technológiai eszközök használata nélkül engedélyezi a nyilvánosságra hozást, a dolgozat. pdf állományként lesz hozzáférhető. Amennyiben a dolgozat technológiai eszközök használatával lesz engedélyezve, a feltöltött .pdf állomány egy speciális böngészőablakban fog megnyílni, ahol ún. lapozható oldalakként lesz megtekinthető (ebben az esetben a kisfelbontású képet nem lehet elmenteni és nyomtatni).
- Amennyiben a szerző a licencszerződés javaslatában több, mint 12 hónap haladékot (türelmi időt) jelöl be, szükséges a dékán haladékot meghosszabbító "beleegyező nyilatkozatát" is megkapni. Ennek menete a "Határidő halasztásának kérvényezése" pontban van leírva.
	- **Az egyetem döntése alapján a licencszerződések elektronikus formában lesznek megkötve.**  Ilyenkor az aláírás helyére az "Elektronikusan megkötve" szöveg kerül. Ebben az esetben a **licencszerződést nem kell kinyomtatni és leadni papír formában.**
	- A licencszerződés alsó részén ki kell pipálni az "*Az egyetem inf. rend. segítségével elektr. aláírással a beleegyezésemet kifejezem" / "Podpísať elektronicky vyjadrením súhlasu prostredníctvom informačného systému VŠ" / "Sign electronically by giving consent through the university information system"* szöveget, majd a Hely mezőnél be kell írni azt a települést, ahol tartózkodik (leggyakrabban a lakhely)

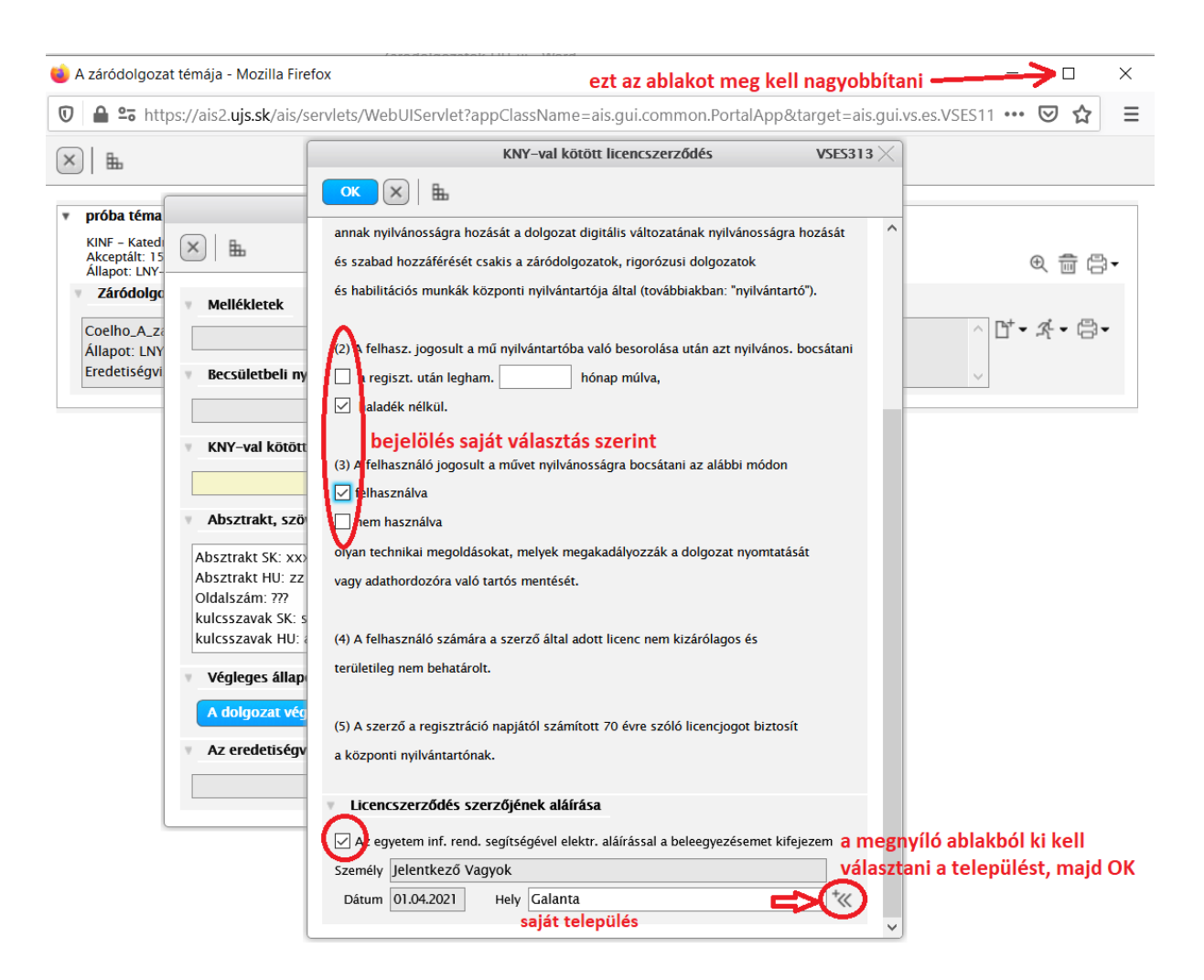

Amennyiben a védés folyamán "nem nyilvános dokumentum" is felhasználásra kerül, (pl. üzleti titok), ez a dokumentum nem a dolgozat része, nem kerül elküldésre a CRZP felé, nem hozható nyilvánosságra. Mivel nem a dolgozat része, ezért erre a dokumentumra nem vonatkoznak a könyvtárról szóló törvény szerinti Záródolgozatokról szóló rendelkezések. Javasolt, hogy a "nem nyilvános dokumentumot" a szerző a lokális tárhelyre töltse fel (AIS2), mivel így a témavezető, konzulens jobban hozzáfér, ill. a türelmi idő kérvényezésének indoklását segíti.